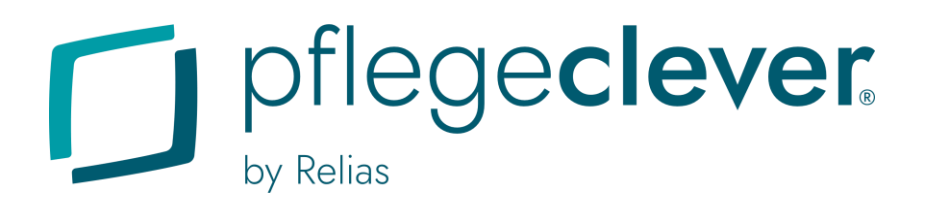

# **Anleitung für Lernende** Login / Passwort vergessen

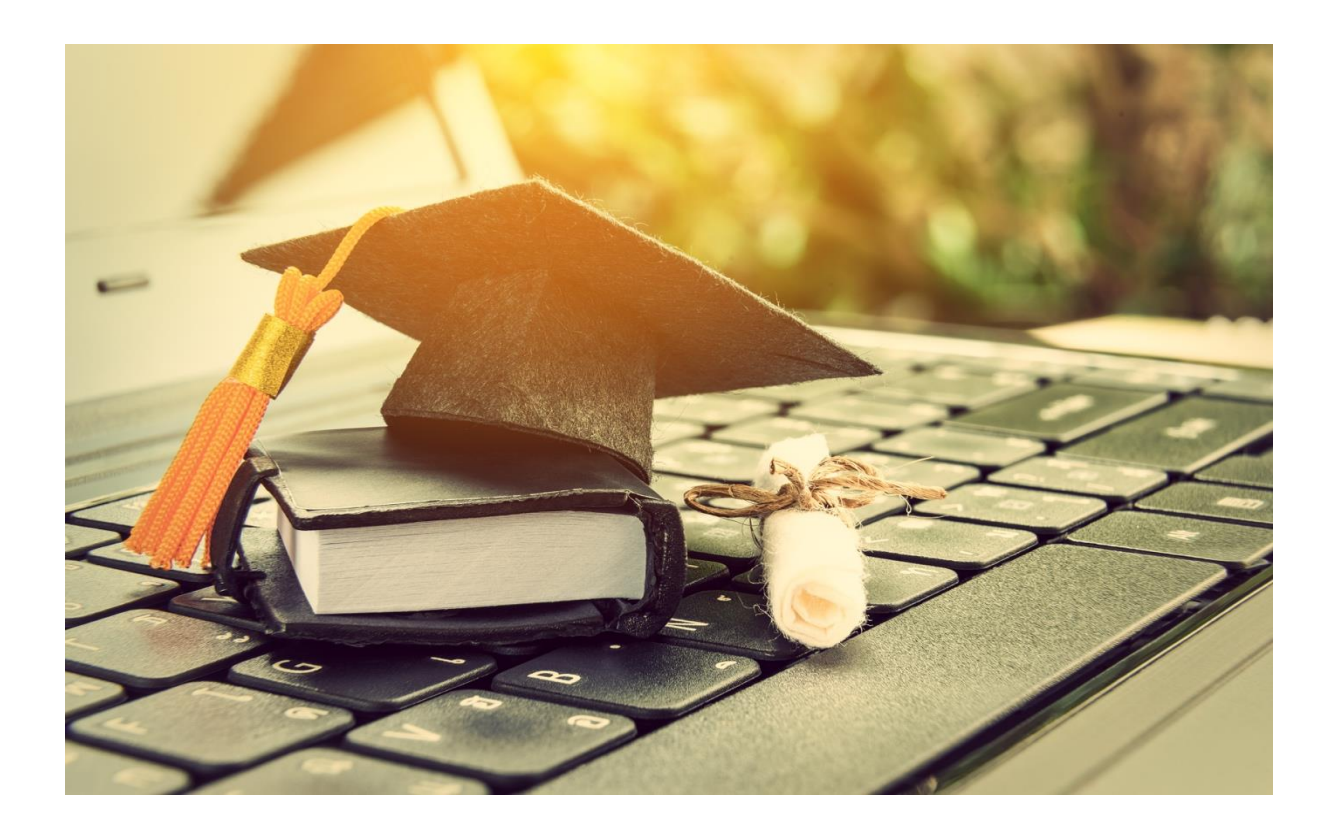

## **Login**

Die Lernenden-Rolle ist eine Benutzerrolle im Pflegeclever Learning Management System von Relias, die Ihnen auf Ihrer Pflegeclever Schulungsseite zur Verfügung steht. In dieser Rolle haben Sie die Möglichkeit, Kurse zu absolvieren oder Aufgaben zu erledigen.

### Wo melde ich mich an?

Zu verwendender Link: app.pflegeclever.de/login

Bitte geben Sie die Adresse direkt in Ihre Adresszeile ein (siehe Abbildung 1).

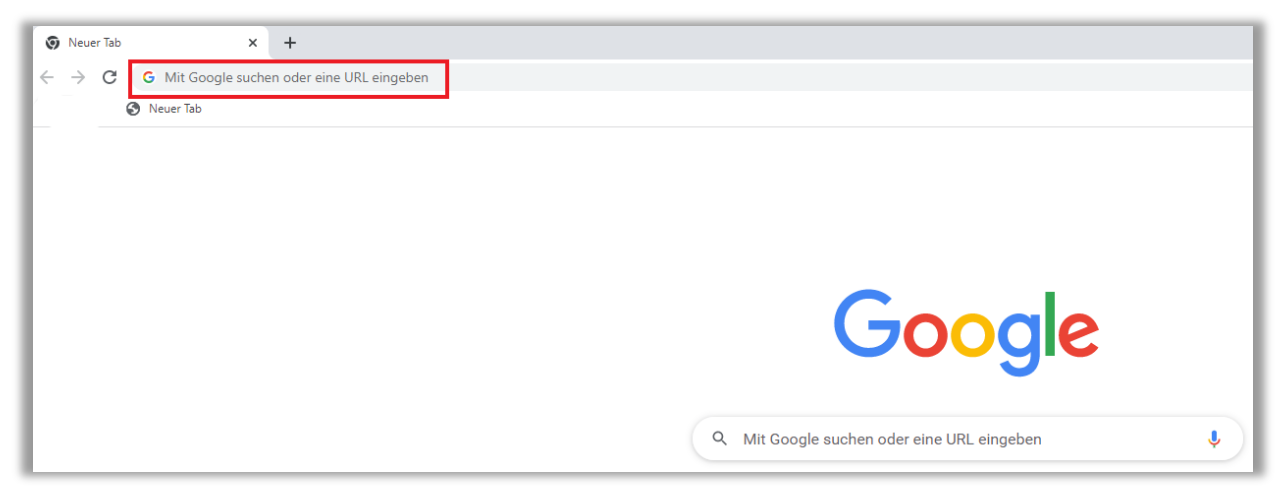

*Abbildung 1 - Eingabe des Direktlinks in der Adresszeile*

## **Wie melde ich mich an?**

#### **Anmeldung OHNE Ihre E-Mail-Adresse**

#### Benutzername / Start-Passwort:

Bitte geben Sie Ihren Benutzernamen, die Einrichtungs-ID und Ihr Start-Passwort an (siehe Abbildung 2). Diese Informationen haben Sie von Ihrem\*r Einrichtungsadministrator\*in erhalten. Vergeben Sie Ihr eigenes Passwort nach der Aktivierung Ihres Accounts.

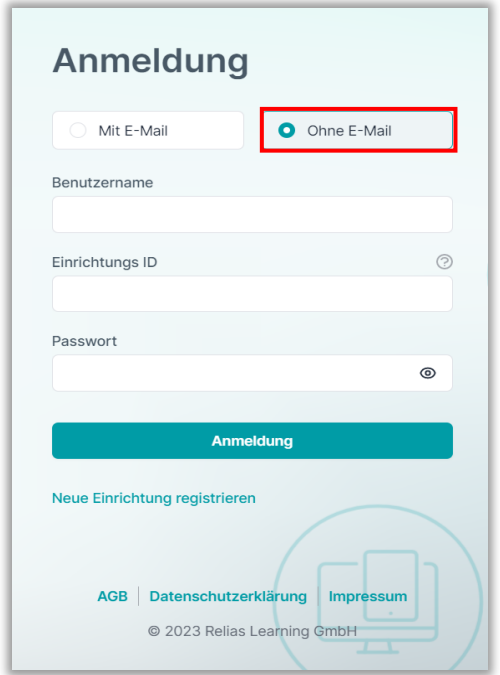

*Abbildung 2 – Anmeldung ohne E-Mailadresse*

#### **Anmeldung MIT Ihrer E-Mail-Adresse**

#### Benutzernamen / Start-Passwort:

Bitte geben Sie Ihre E-Mail-Adresse und Ihr Start-Passwort ein (siehe Abbildung 3). Vergeben Sie Ihr eigenes Passwort bei der Aktivierung Ihres Accounts.

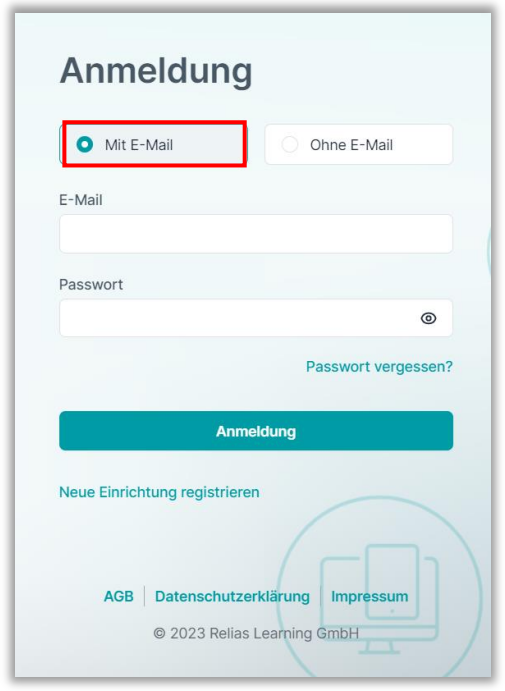

*Abbildung 3 – Anmeldung mit E-Mailadresse*

## Passwort ändern

### **Wie ändere ich mein Passwort?**

Klicken Sie in der angezeigten Maske auf >Passwort vergessen< (siehe Abbildung 4).

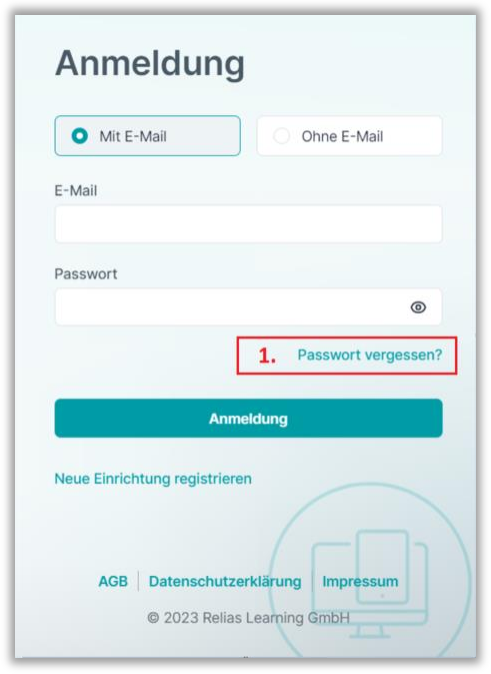

*Abbildung 4 – klicke auf >Passwort vergessen?<*

Geben Sie Ihre E-Mail-Adresse ein und klicken Sie auf >Passwort zurücksetzen< (siehe Abbildung 5).

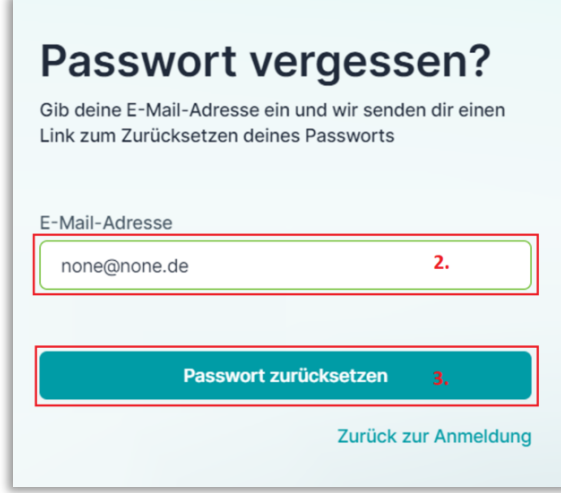

*Abbildung 5 – klicke auf >Passwort zurücksetzen<*

Es wird Ihnen eine Information zum E-Mail-Versand durch das System angezeigt (siehe Abbildung 6).

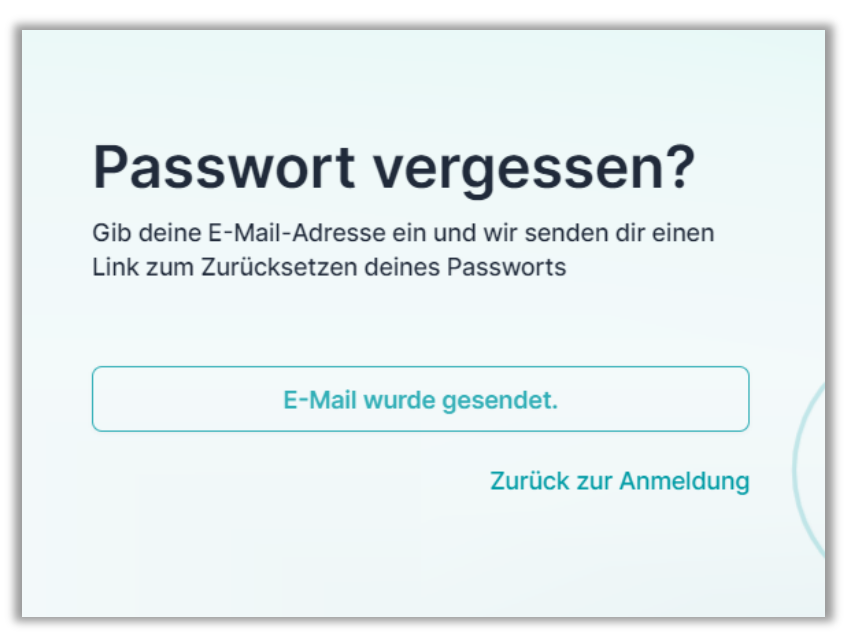

*Abbildung 6 - Info zur versendeten E-Mail*

Sie erhalten eine E-Mail und klicken bitte auf den farbig hinterlegten Link >Hier< (siehe Abbildung 7).

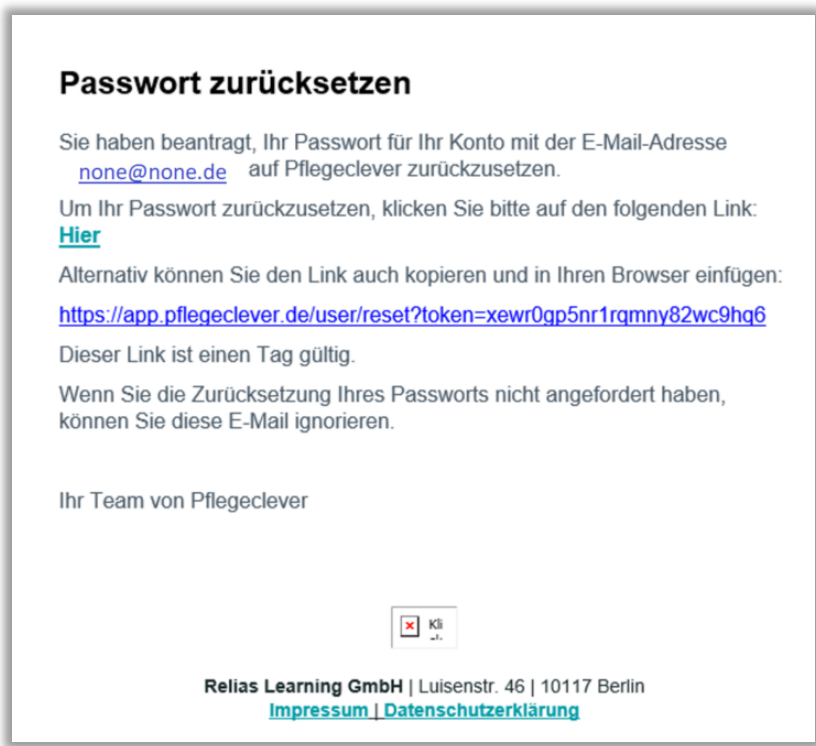

*Abbildung 7 – Ansicht der erhaltenen E-Mail*

Bitte tragen Sie Ihr neues Passwort in das betreffende Feld der nun angezeigten Maske ein (siehe Abbildung 8).

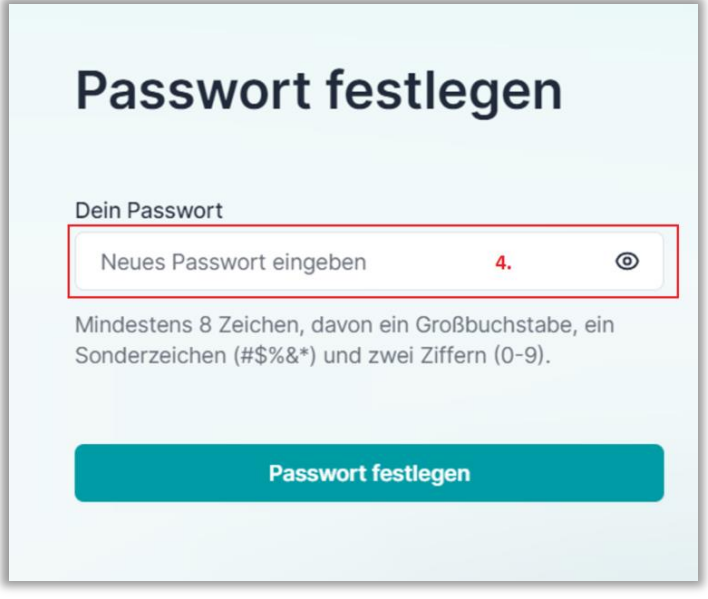

*Abbildung 8 - >neues Passwort eingeben<*

Bitte klicken Sie nun auf >Zur Anmeldung< (siehe Abbildung 9).

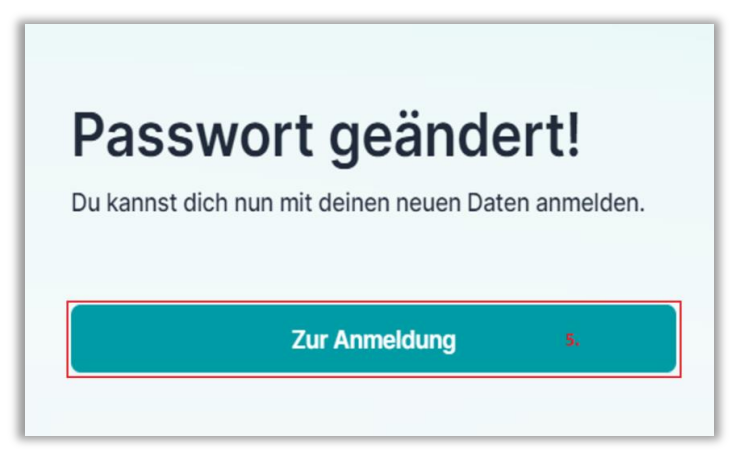

*Abbildung 9 – Passwort wurde geändert / >zur Anmeldung<*